## **Chancellor's Conference Room 726**

The Video Control system is located underneath the rear cabinet at the back of the room and is always on, so just make sure it is powered. If the **Rack PC** is turned off, press the on button to turn it back on. Everything else in the system should be powered up as well.

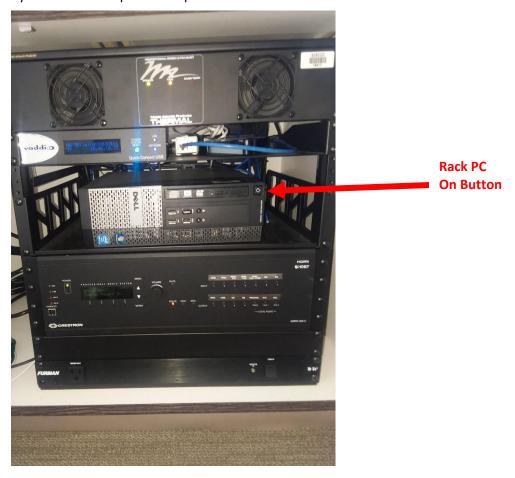

In the middle of the conference table is the **Creston Tablet** which is the main control for both audio and video displays. **Press the On** button to turn it on.

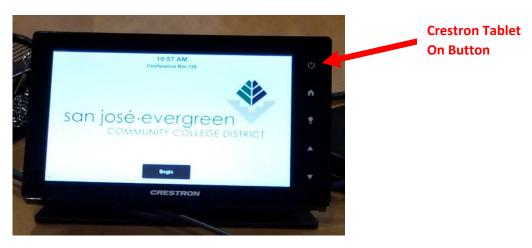

ITSS Helpdesk Last Updated: 02/27/2023

To connect to the **Projector, Front Display, and Rear Display,** one must click on all three options on the Crestron Tablet which is located in the middle of the conference table. Additionally, press the "Audio" option to enable sound on the PA system and make sure that the Mute Button is not enabled.

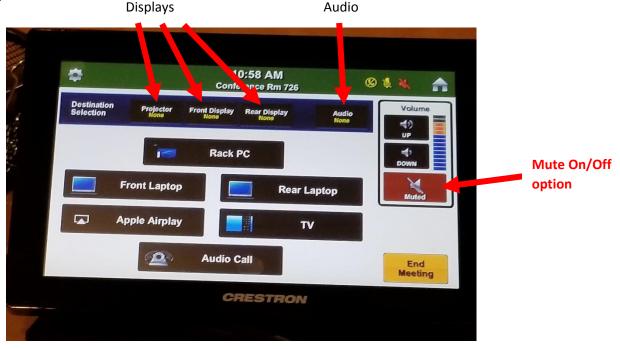

On the Crestron tablet, you have several options for video input selection: Rack PC, Front Laptop, Rear Laptop, Apple Airplay, TV, and Audio Call (Telephone). See below for an image of the Crestron tablet:

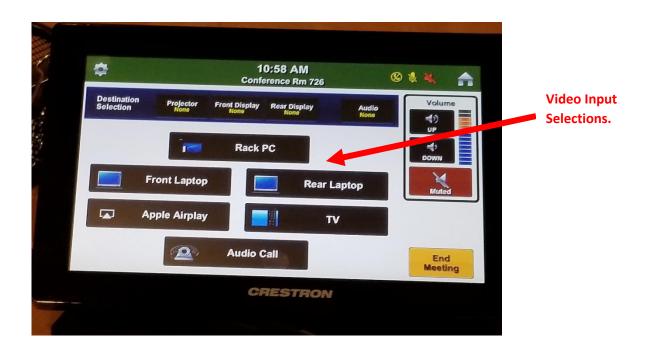

ITSS Helpdesk Last Updated: 02/27/2023

If you select the "Rack PC", you will be using the computer that is on the rack in the rear cabinet. You can login using your Network account or a guest account. The "Rack PC" selection will turn BLUE when it is selected.

[username:.\anyuser password: College1]

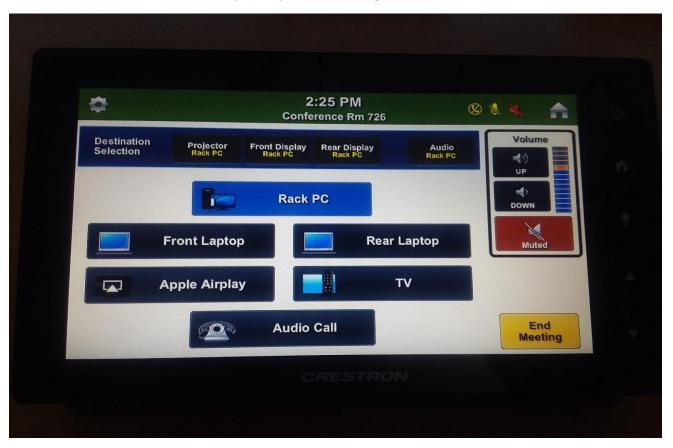

(Video Selected is: Rack PC (Blue background color) and Projector, Front/Rear Display as well as Audio has Rack PC selected)

If you select the Front Laptop or Rear Laptop, connect the laptops with the video and audio cables located at the Front and Rear of the tables. Once connected, the user can select which laptop to be displayed on the conference monitors. Additionally, to make telephone calls select the "Audio Call" option at the bottom of the Crestron Tablet and a number pad will be displayed for you to enter the phone number.